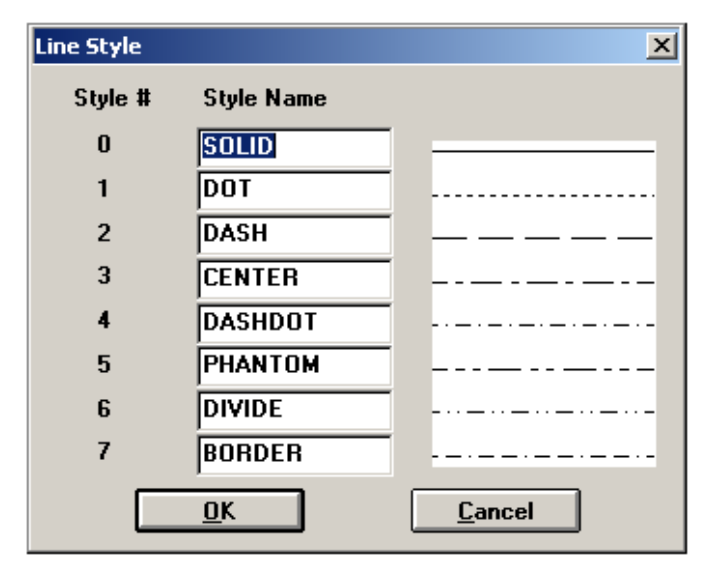

# **In the Free CADVANCE Version 6.5**

The maximum amount of line styles you can use in one drawing at any time is 8. They are numbered 0-7

Solid, Dot and Dash are built in line styles. They redraw more quickly than custom line styles.

Custom Line Styles are defined in the CAD.LNS file in your CADVANCE Directory.

CAD.LNS is an ASCII text file that you can edit with the windows notepad, wordpad or word processor. You use (ALT,O,L) or the menu Options/Line Style… to assign lines defined in the CAD.LNS to a drawing. Lets take a look at the default CAD.LNS file supplied with version 6.5

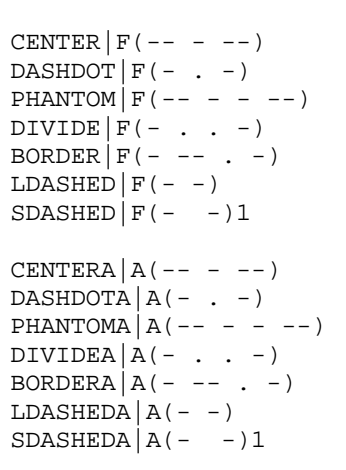

# $F$  (Fit)

A whole number of line style definitions is fit to each line segment, arc or circle. In other words, the line style restarts at each vertex. If a segment is shorter than half a definition, it is drawn with the SOLID line style.

# A (Accumulated)

Each subsequent line segment on a line set starts at the accumulated point in the line style definition. In other words, the line style continues from one segment to the next. Accumulation also applies to objects that share end points and are drawn consecutively (such as line-arc-line)

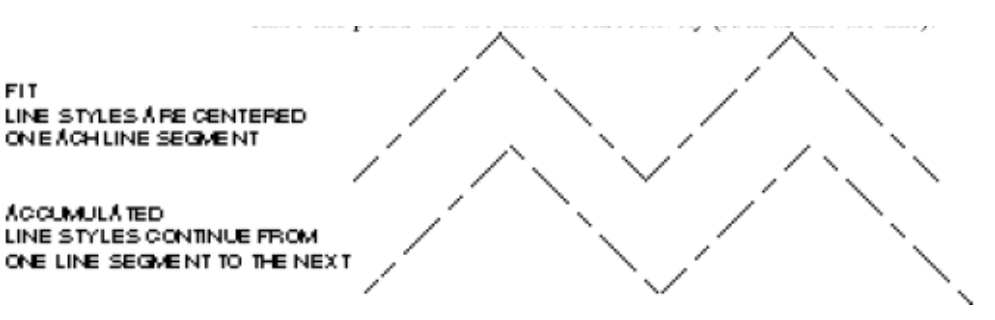

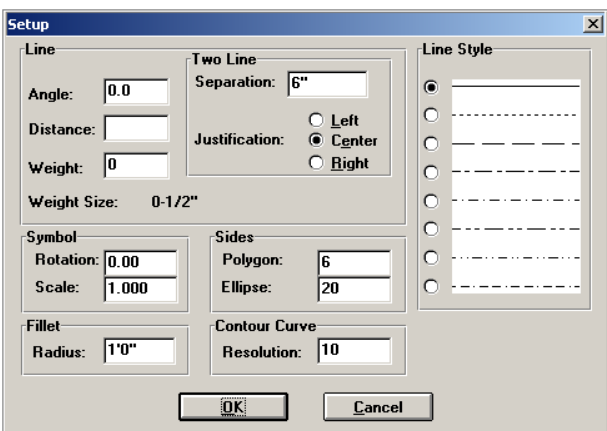

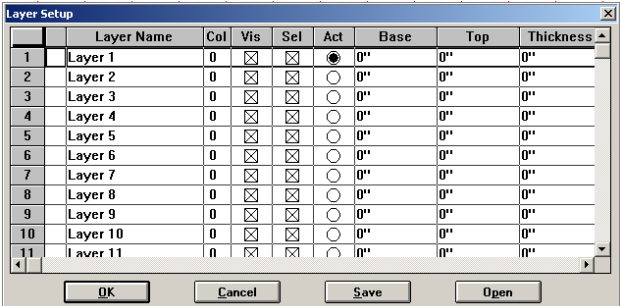

### **Changing Line Styles in Version 6-5**

To change line styles, choose the Line Style box on the Status bar (S).

The "Setup" dialog box displays the line styles assigned to the drawing.

Select a new line style and choose OK

To change the line style of existing objects, use the menu Edit/Properties (ALT,E,O)

### **Layer Setup in Version 6-5**

It should be noted that in Version 6.5 you can not assign a Line type to Layer without using an external macro to achieve it.

Layer Setup Dialogue box launched using the menu View/Layers/Setup…

# Let's now look at **CADVANCE Version 2002**

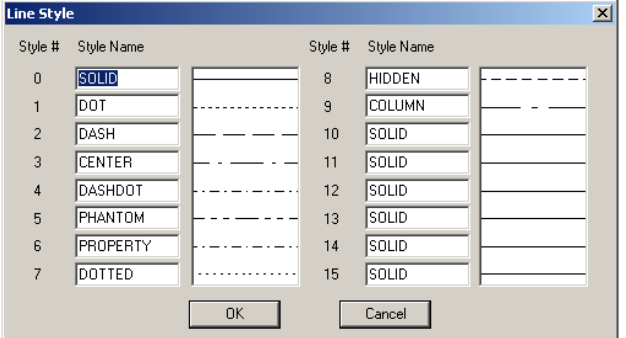

### **In CADVANCE Version 2002**

The maximum amount of line styles you can use in one drawing at any time is 16. They are numbered 0-16

Solid, Dot and Dash are built in line styles. They redraw more quickly than custom line styles.

Custom Line Styles are still defined in the CAD.LNS file in your CADVANCE Lets take a look at the default CAD.LNS file supplied with version 2002

 $HIDDEN|F(- -)4, .04$ COLUMN|F(------- - -------)4,.04 CENTER  $F(---- - - - -)3, .02$  $DASHDOT|F(- - - - -)2, .02$ PHANTOM  $|F(- - - - -)4$ , .04 PROPRTY  $F(---- - - - - - - -)4, .04$  $DOTTED|F(- - )1, .01$ DIVIDE|F(-- . . )4,0.03 BORDER  $F(- - 1)4, 0.03$ AHIDDEN $\vert A(- -) 4$ ,.04  $ACOLUMN$   $A(-------$  -  $------)$  4,.04  $ACENTER |A(---- - - - -)3, .02$  $ADASHDOT|A(-----2, .02$  $APHANTOM | A(------94, .04$ APROPRTY  $A(---- - - - - - - -)4$ , .04  $ADOTTED|\overline{A}(- -11, .01$ SHIDDEN $|F(- -)2, .02|$ SCOLUMN|F(------- - -------)2,.02 SCENTER|F(---- - ----)1,.01  $SDASHDOT|F(-- - - -)1, .01$  $SPHANTOM|F(-- - - - 2, .02)$  $SPROPRTY|F(---- - - - - - - -)2, .02$  $S$ DOTTED $|F(- - 1, .005)|$  $MHIDDEN|F(- -)4,1$ MCOLUMN|F(------- - -------)4,1 MCENTER|F(---- - ----)3,.5 MDASHDOT $|F(- - - - -)2, .5|$ MPHANTOM  $|F(- - - - -)4, 1|$ MPROPRTY  $|F(---- - - - - - - + 9, 1)|$ MDOTTED  $|F(- - )1$ , .25  $CEN|F(--- . )22, 0.17$  $SCOT|F(-)4,0.02$  $HIDDEN2|F(-)4,0.02$  $FLPN1$7|F(--- . )22, 0.17$  $FLPN1$8|F(-)6,0.05$  $FLPN1$9|F(- )4,0.02$  $FLPN1$10|F(--. . . )6, 0.05$  $FLPN1$11|F(--. )4,0.03$ FLPN1\$12|F(. )4,0.02  $FLPN1$13|F(---- - 13, 0.10$  $ACAD$   $I3|F(-)56,0.44$ 

 $DOTCUST|A(- -1, 0.2$ DASHSMAL  $|A(- -)3, 0.4$ DASHLONG  $|A(----)3,0.4$ DASHDOUB  $A(- -)3, 0.8$ CENTREC  $A(---- - - - -)3, 1.6$ DASHDOTC  $|A(-------)3,0.8$ BORDERC  $|A(- - - - - - - 6, 1.6$ 

**Version 2002 CAD.LNS Default File** 

The Style Syntax ( 40 characters max.)

Example

NAME|FIT(DEF)S-LEN,P-LEN

NAME| Names the Line Style (8 characters max.) The vertical pipe marks the end of the line style name.

FIT = F or A

Where  $F = Fit & A = Accumulative$ 

(DEF) Defines the line style with a series of hyphens, periods and spaces. It must be enclosed in parentheses.

S-LEN [Optional] Sets the displayed length of dashes and spaces in whole pixels. This is optional unless plot length is defined. The default is four pixels for dashes or spaces. Dots are always displayed as one pixel.

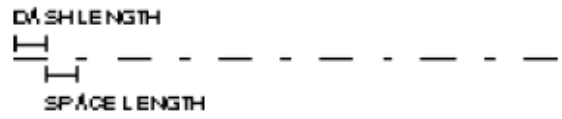

P-LEN [Optional] Sets the plot length of dashes and spaces. Use decimal inches for English units or millimetres for metric units, each without leading zeros. The default is .125" or 3mm.

Dots are plotted as a pen down with no lateral movement.

Here are some metric Custom Line Types I created so that there is consistency when plotting to different makes of plotters and printers.

These line styles also cured the problem of the dots not printing when copying the original plotted drawing on the copy machine.

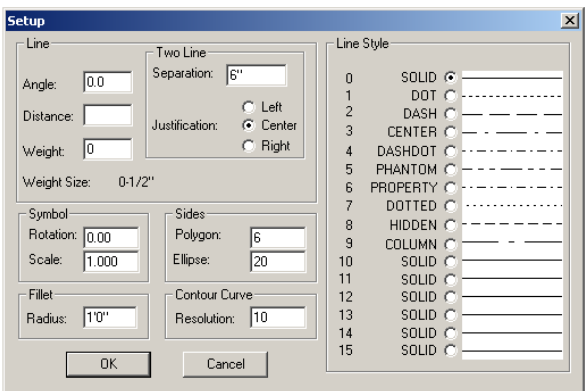

### **Changing Line Styles in Version 2002**

To change line styles, choose the Line Style box on the Status bar (S), As one does in 6.5

The "Setup" dialog box displays the line styles assigned to the drawing. Only this time there are 16 line styles to choose from.

The Setup dialogue box is CADVANCE as factory installed. The user needs to set up line styles  $10 - 15$ .

### Here is my **version 7.2c Line Style Dialogue**

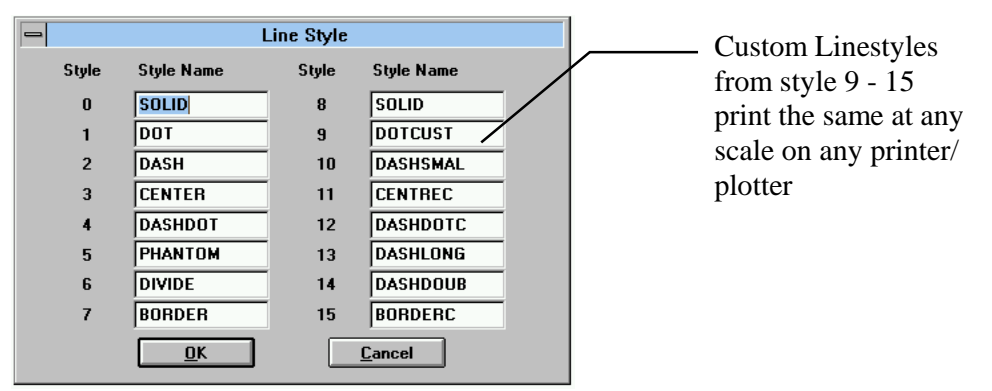

#### **Version 2002 Layer Properties**

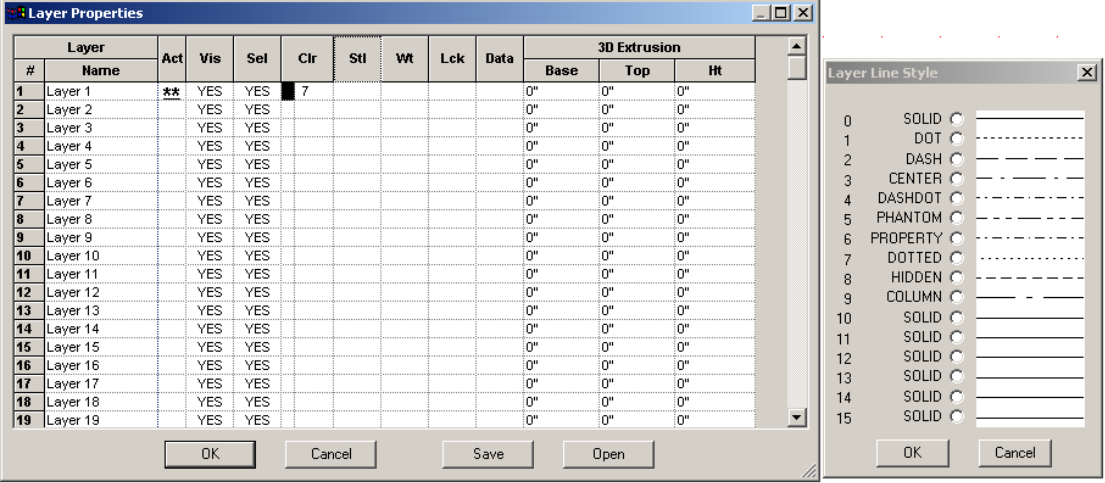

However in Version 2002 one can assign a line **St**y**l**e to a layer in the Layer Properties Dialogue box, launched using the menu View/Layers/Setup…